Ce document montre comment utiliser la reconnaissance optique de caractères avec Acrobat DC.

## **1. Ouvrir un fichier PDF**

a. Double-cliquer sur un fichier PDF.

## **2. Utiliser la reconnaissance optique de caractères**

a. Dans le menu de droite, cliquer sur l'outil **'Améliorer les numérisations'**.

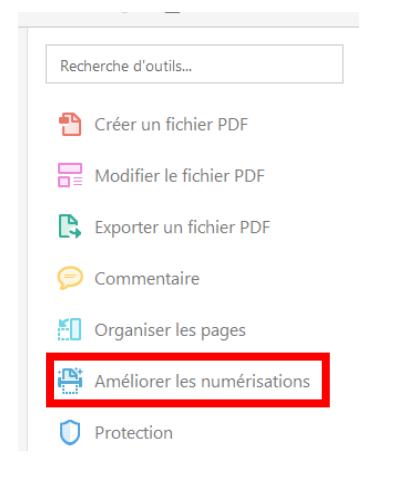

b. Dérouler le sous-menu de l'étiquette '**Reconnaître le texte'**, et sélectionner '**Dans ce fichier'**.

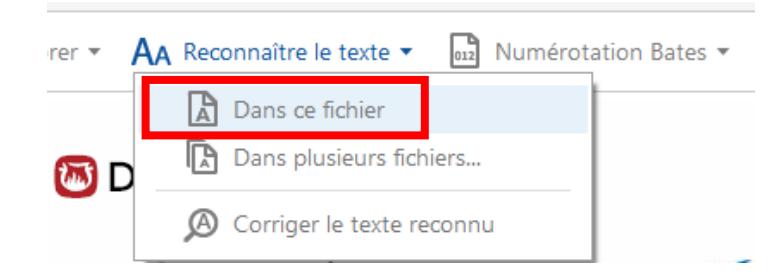

c. Cliquer sur le bouton '**Reconnaître le texte**'.

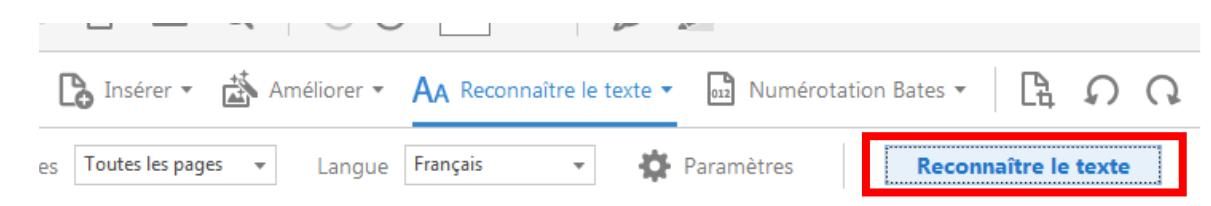

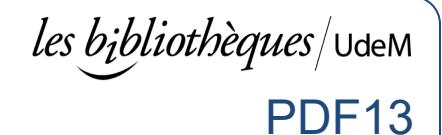

d. Patienter durant le traitement.

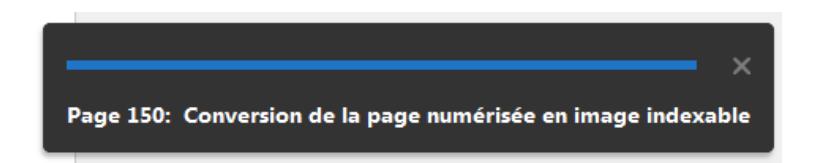

## **3. Enregistrer au format Word**

a. Cliquer sur **Fichier** > **Exporter vers** > **Microsoft Word** > **Document Word**.

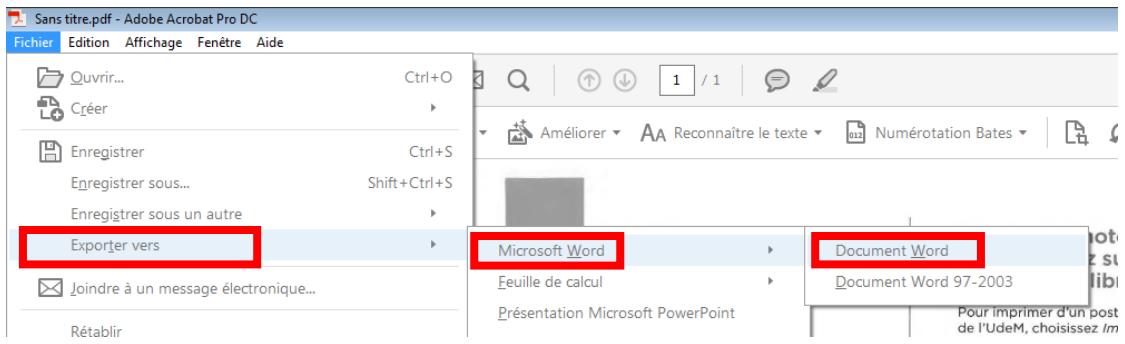

- b. Sélectionner un emplacement et donner un nom significatif.
- c. Cliquer sur **'Enregistrer**.

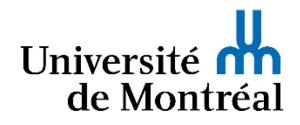